## Teams のチャットグループの利用方法

Teams のチャットには、グループを作成してグループに登録したメンバー間でチャット、ファイル共有 などができます。

● Teams の「チャット」アイコンをクリックし、「新しいチャット」アイコンをクリックします。

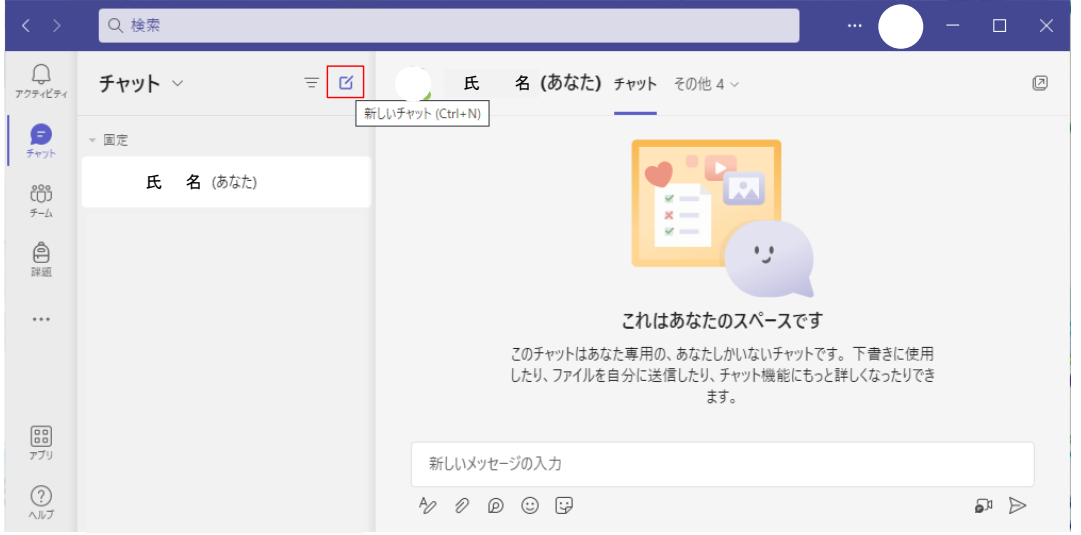

「新しいチャット」が追加されますので、「新規作成」の「∨」をクリックします。

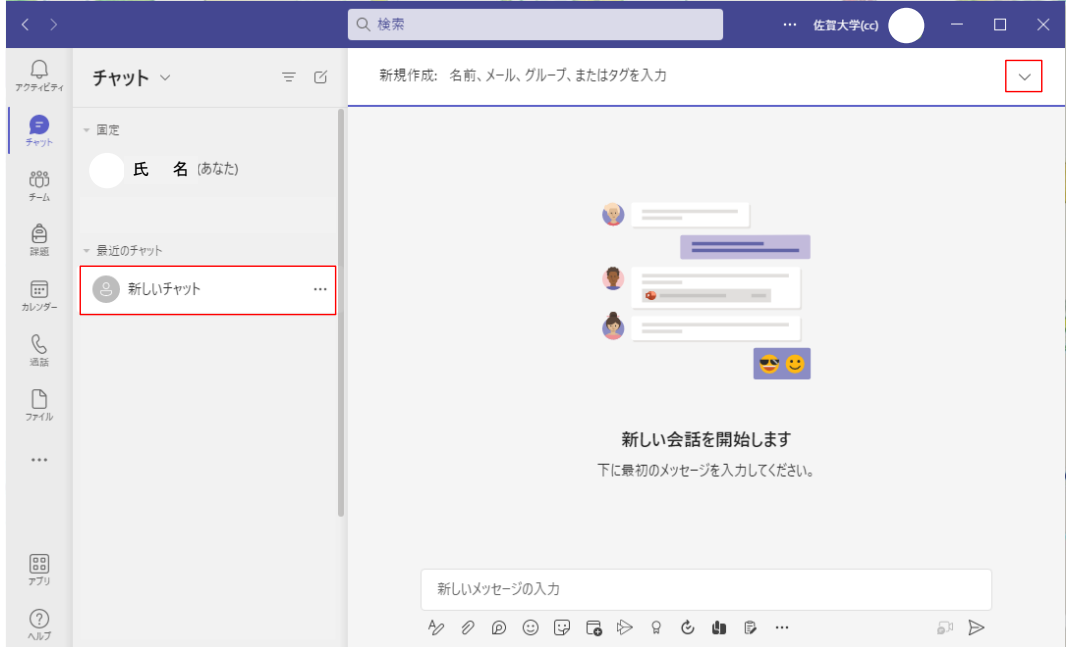

● 「グループ名」の入力欄にグループ名を入力し、「新規作成」に2名以上のメンバーを登録したらチ ャットを開始します。

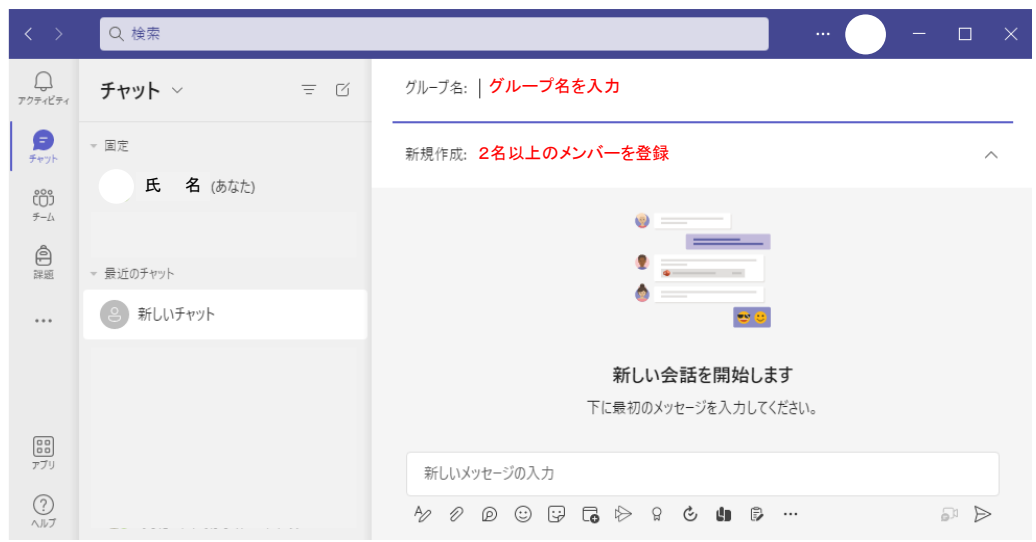

● グループ作成後のメンバーの追加、削除は、チャットグループを選択し、「参加者の表示と追加」ア イコンをクリックします。

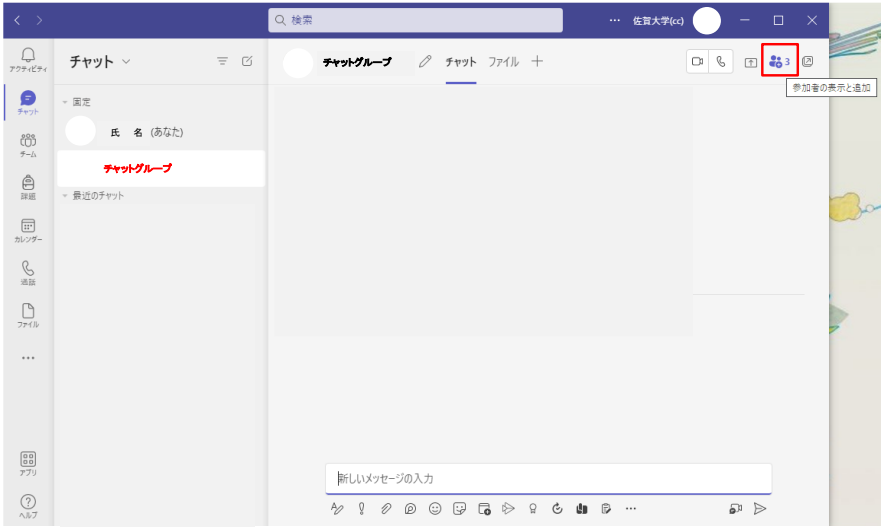

● メンバーを追加する場合は「ユーザの追加」を選択し、グループから抜ける場合は、「退出」を選択 します。

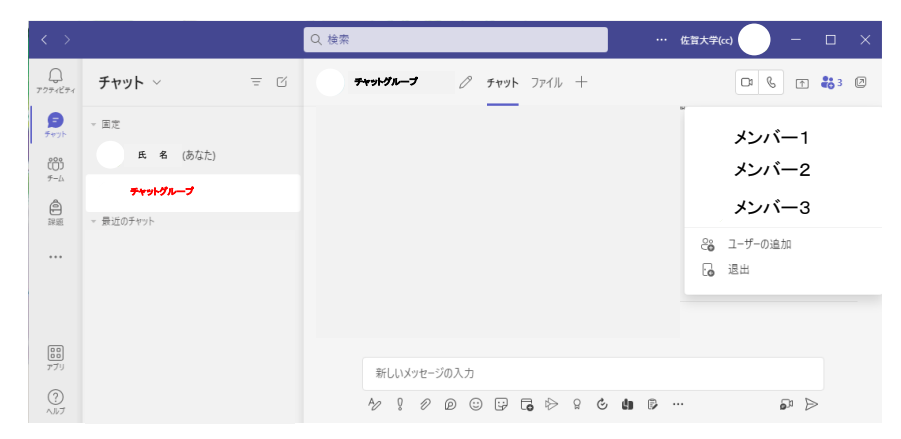

## チャットグループでのファイル共有(共同編集)方法

チャットグループへのファイルのアップロード方法には、チャットのメッセージにファイルを添付する 方法と「ファイル」タブでファイルを共有する方法の 2 通りがあります。

 チャットでのファイル添付は、「新しいメッセージの入力」にメッセージを入力し、「ファイルの添 付」アイコンをクリックして添付するファイルを指定し、「送信」アイコンをクリックします。

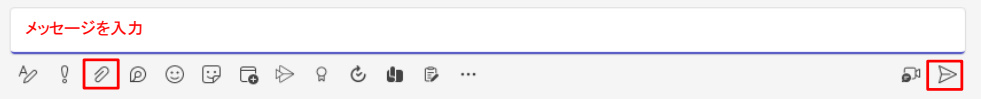

● 「ファイル」でのファイル共有は、「ファイル」タブから「共有」をクリックし、共有したいファイ ルを指定します。

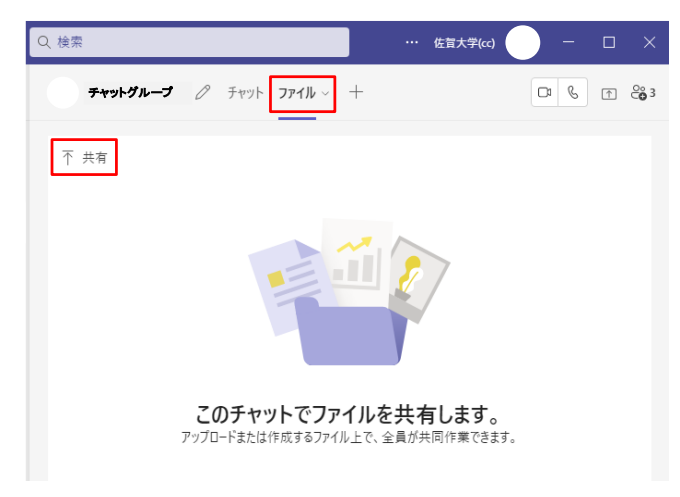

ファイルがアップロードされると、「チャット」に「ファイルを共有しました」という添付ファイル付き のメッセージが追加されます。「ファイル」タブにもファイルが表示されます。

アップロードしたファイルを共同編集する場合は、「+1(タブの追加)をクリックします。

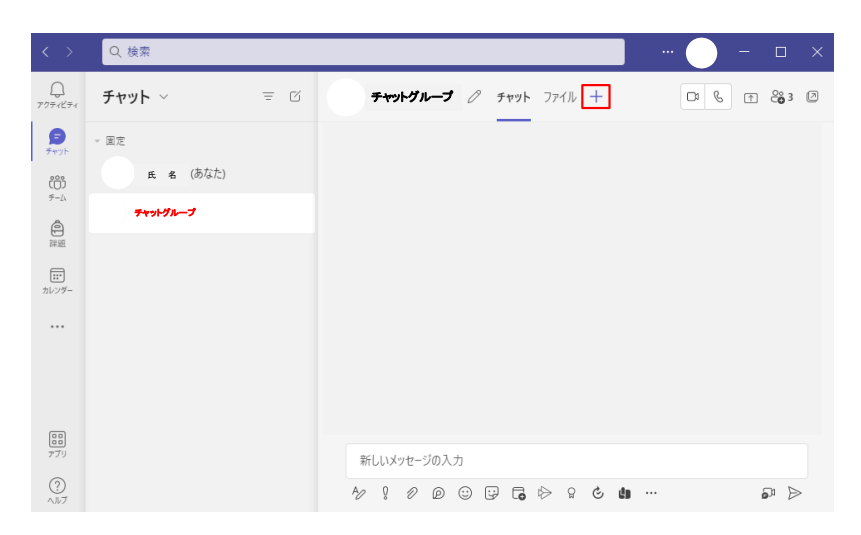

● ファイルを作成したアプリを選択します。例えば、Word で作成したファイルなら「Word」を選択 します。

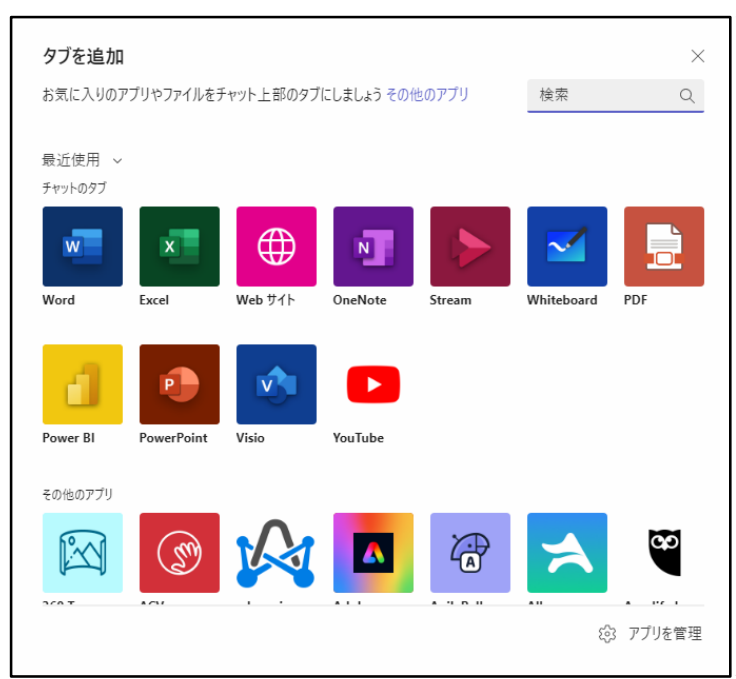

 アプリ画面の「アイテムを選択する」の「自分のファイル」を選択し、「Microsoft Teams チャット ファイル」フォルダを開き、アップロードしたファイルを選択して、【保存】をクリックします。

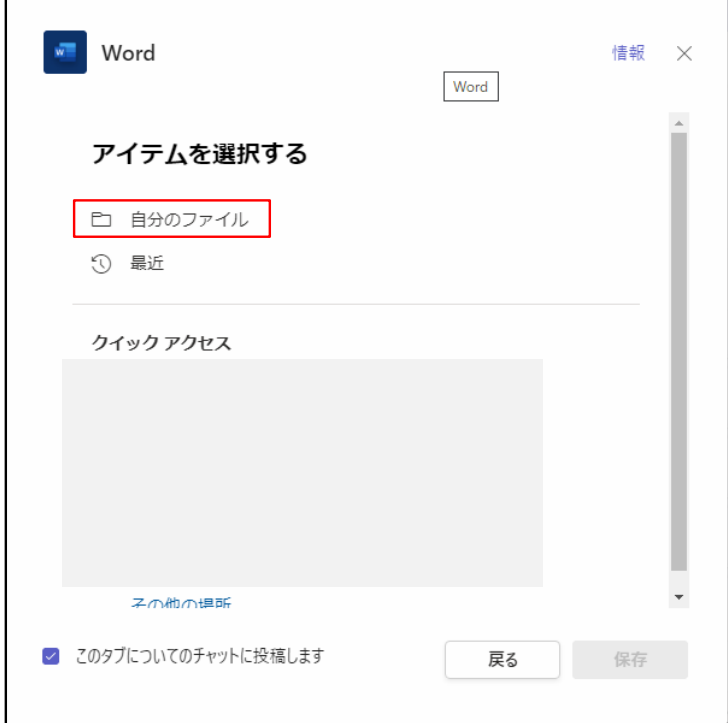

● そうするとタブに「ファイル名」が追加されますので、このタブをクリックするとファイルの編集画 面が表示され編集することができます。編集が終わったら【閉じる】をクリックします。

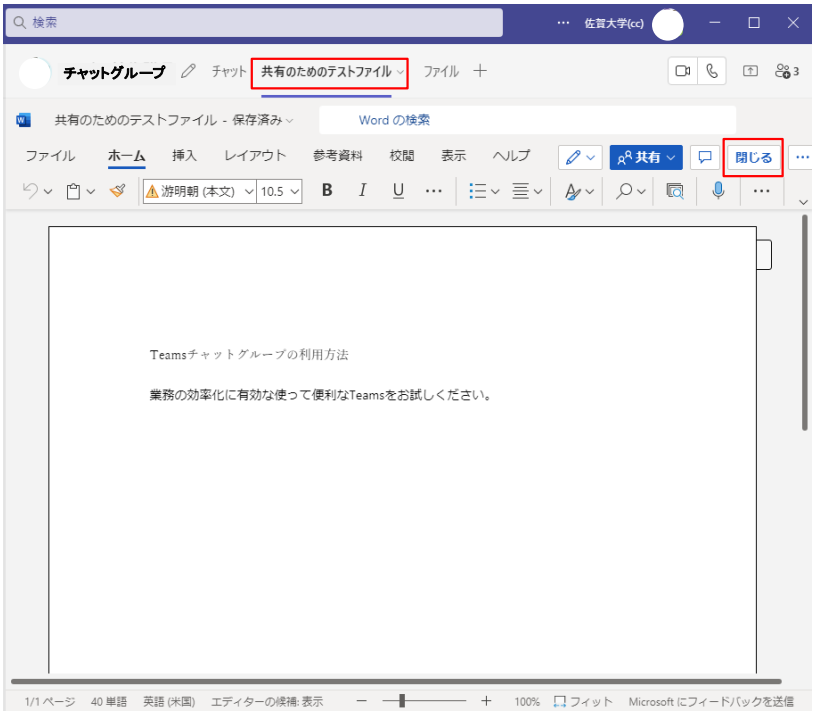

● ファイルの共同編集が終わり、「ファイル名」タブが不要になったら、ファイルを開き、タブのファ イル名の「∨」(タブオプション)をクリックし、メニューの削除をクリックします。

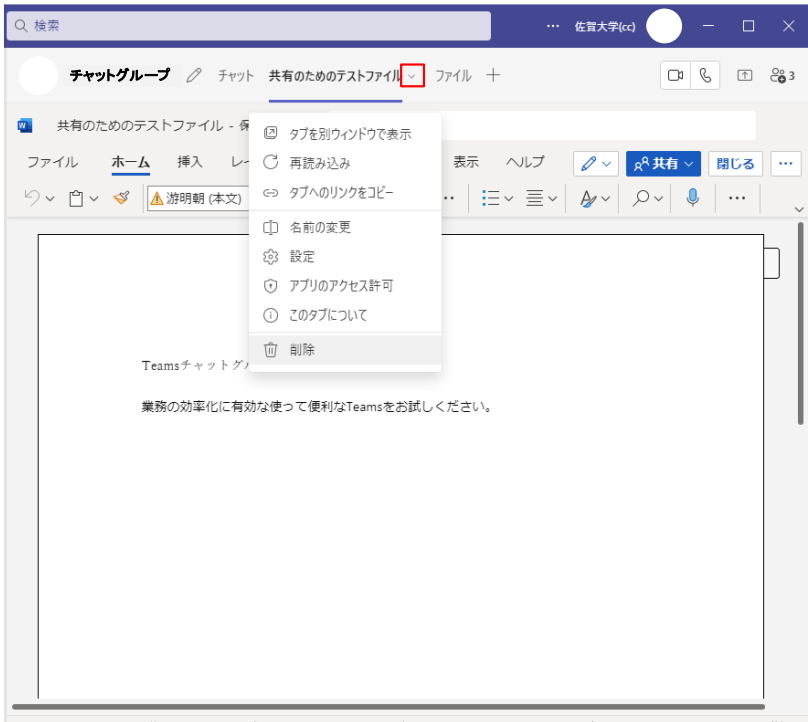

- 1/1ページ 40 単語 英語 (米国) 予測入力: オン エディターの候補: 表示 - - 100% + Microsoft にフィードバックを送信
- 編集したファイルをダウンロードしたい場合は、「ファイル」タブを開き、ファイルを右クリックし、 「ダウンロード」を選択します。

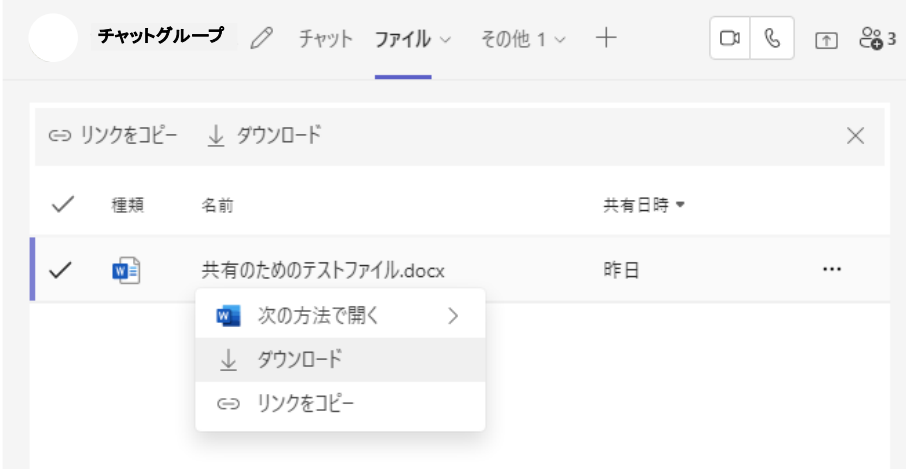